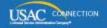

# SCHOOLS AND LIBRARIES PROGRAM

# **NEWS BRIEF**

July 17, 2015

TIP OF THE WEEK: After you have certified an FCC Form 470 on the USAC website, you can add more RFP documents but you cannot remove any that were already attached. Note, however, that if you are making a cardinal change to what you have already posted – such as adding additional speeds, products or services, or locations or entities – you must post a new FCC Form 470.

## Commitments for Funding Years 2015 and 2014

**Funding Year 2015.** USAC will release Funding Year (FY) 2015 Wave 9 Funding Commitment Decision Letters (FCDLs) on July 24. This wave includes commitments for approved requests for all service types and at all discount levels. As of July 17, FY2015 commitments total over \$753 million.

**Funding Year 2014.** USAC will release Wave 61 FCDLs on July 22. This wave includes commitments for approved Priority 1 (Telecommunications Services and Internet Access) requests at all discount levels. As of July 17, FY2014 commitments total over \$2.26 billion.

On the day the FCDLs are mailed, you can check to see if you have a commitment by using USAC's <u>Automated Search of Commitments</u> tool.

#### Viewing and Downloading FCC Form 470 Data for FY2016

Now that applicants are filing FCC Forms 470 in EPC, here is information on viewing and accessing the summary and detailed data from those forms. You can view both individual FY2016 FCC Forms 470 and summary data on those forms on the USAC website or from within EPC.

To access the information from the USAC website, go to the <u>Search Tools page</u> or use the links provided below. To access the information in EPC, you must first log into your account in EPC.

### View forms and download data filed on the FY2015 version of the FCC Form 470

As a reminder, some applicants may have filed FY2015 FCC Forms 470 on the USAC website that were intended for FY2016. These forms were all filed before July 2, 2015, when the FY2016 FCC Form 470 became available in EPC. We encouraged applicants to indicate in Item 13 of the form that the form was intended for FY2016; however, forms intended for FY2016 can be cited on FY2016 FCC Forms 471 even if the applicant neglected this step.

Note that, unlike forms filed in EPC (see below), Request for Proposal (RFP) documents could not be attached to the form in FY2015. You must follow the instructions included by the applicant on the form itself to access RFP documents.

- Individual forms filed using the FY2015 version of the form are available through the tool labeled <u>View an FCC Form 470 (FY2015 and prior)</u>. Those forms can be viewed individually by choosing the funding year and then entering your search criteria. The system returns a list of forms that meet your criteria, and you can review any form on the list individually by clicking the magnifying glass to the left of the form you want to review.
- You can also download data from these forms by using the tool labeled <u>Download 470 Information</u> (FY2015). FY2015 is the only funding year available; after providing your other search criteria, choose your preferred data report format (Excel, XML, or CSV) and click Search to receive your

#### View an individual FY2016 FCC Form 470 using the USAC website

- On the Search Tools page, select the tool labeled View an FCC Form 470 (FY2016).
- You will see a list of all FCC Forms 470 posted for FY2016 in EPC. This list includes the posting date, the form itself in PDF format, and an RFP document if one was attached to the form.
- To view an individual form, click its title.
- Similarly, to view an individual RFP document, click its title.
- This list is updated every day.

#### Download FY2016 FCC Form 470 data using the USAC website

- On the Search Tools page, select the tool labeled Download 470 Information (\*.zip) (FY2016).
- You will see a ZIP folder containing four files. These four files contain the data from all certified FCC Forms 470 that were filed in EPC.
- Extract ("unzip") the files. Note that the files are pipe-delimited, *i.e.*, the fields in each file are separated by a pipe ("|").
- To open each file, first open a spreadsheet program such as Excel, then try to open the file from that program. The program will assist you in converting the pipe-delimited data to a format you can use more easily.
- A new set of files is created each day. The files are cumulative, that is, they will contain all of the data from the previous files plus the data from forms filed after the last set of files was created.

#### View an individual FY2016 FCC Form 470 using EPC

- Log in to your account.
- From the Records tab, choose FCC Forms 470.
- Choose the individual form you want to view. Note: The list contains both incomplete and certified forms. To limit your search to certified forms, click Certified under the Status on the left-hand side of the page.
- If RFP documents have been attached, you can view those as well by scrolling down to the Services Requested section of the form and clicking View RFP documents under the Associated RFP column header.
- Note: Applicants can make some allowable changes to a certified FCC Form 470. They can also add RFP documents, although they cannot remove RFP documents from a form after it has been certified. To be informed of any changes, click the green Follow button at the top of the form.

#### Download FY2016 FCC Form 470 data using EPC

- Log in to your account.
- From the Actions tab, choose Search and Export Certified FCC Forms 470.
- Choose a funding year (currently limited to FY2016) and specify posting dates, service type(s), applicant type(s), and zip code if you want to limit your search. If you want data on all of the forms filed to date, you must choose July 1 as the start date and check all of the selections under service type and applicant type.
- Specify the state(s) you want to search. You can select up to five by holding down the Ctrl key while you click your selections. If you want to search for results from more than five states, you must do a separate search for each group of up to five.
- Click Search.
- The system will return your search results. Although you can select and review one of the forms from the list of results, doing so will cause you to lose the list of search results.
- To download the data from the search results, click Export Search Results.
- The search results will appear as a task in your News feed. You will also receive an email with a link to the search results. Click the link to go to the Download FCC Form 470 Search Results page.
- Click the link to the download file. You will be able to access a ZIP folder containing your files.
  Follow the instructions above under the heading Download FY2016 FCC Form 470 data using the USAC website to view the files.

Remember that the information available from all of these search functions is updated each business day.